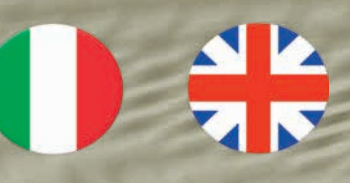

**IF**

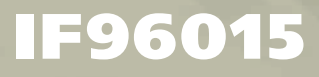

Manuale d'uso User's guide

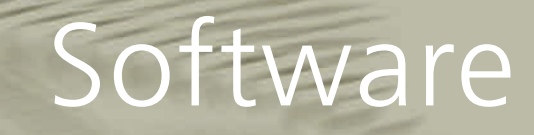

# **Ethernet**

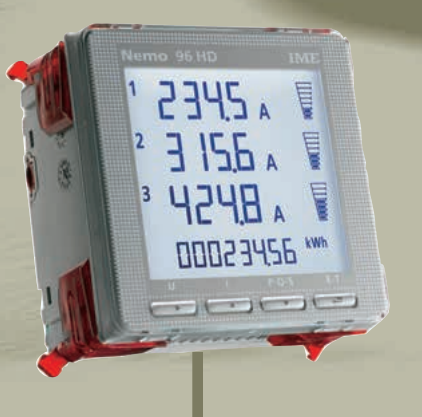

**ENERGIC** 

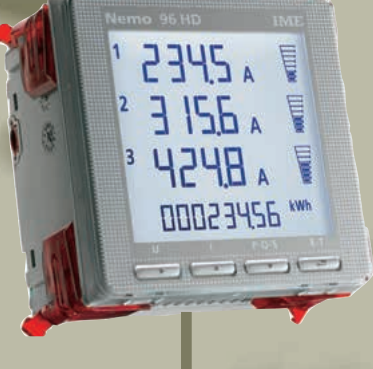

**WebServer**

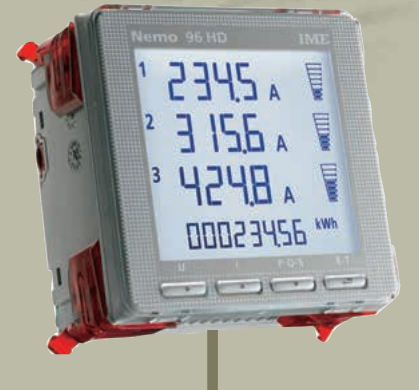

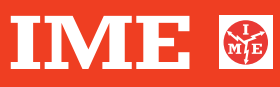

**ISTRUMENTI MISURE ELETTRICHE** SpA

Via Travaglia 7 20094 CORSICO (MI) ITALIA Tel. +39 02 44 878.1 www.imeitaly.com info@imeitaly.com

**10782690W**

IF96015

*Copyright* © *IME spa*

*Tutti i diritti riservati*

*Nessuna parte di questo documento può essere riprodotta o trasmessa in qualsiasi forma a mezzo elettronico o meccanico per alcuno scopo, senza il permesso scritto di IME spa.*

*IME spa garantisce il massimo impegno per assicurare l'accuratezza delle informazioni contenute in questo documento. Tuttavia, al fine di mantenere la leadership tecnologica, i prodotti IME sono soggetti a miglioramenti continui; ciò potrebbe richiedere modifiche alle informazioni contenute in questo documento senza alcun preavviso. IME spa non sarà responsabile per errori tecnici o editoriali, oppure omissioni qui contenute, né per danni incidentali o conseguenti risultati dalla fornitura, prestazione o uso di questo materiale.* 

*Tutti gli altri marchi e nomi di prodotti, sono marchi di fabbrica o marchi registrati dalle proprie società.*

> IME spa Via Travaglia 7 • 20094 Corsico (Milano) Tel. 02 448781 • Fax 02 4500050

# Sommario

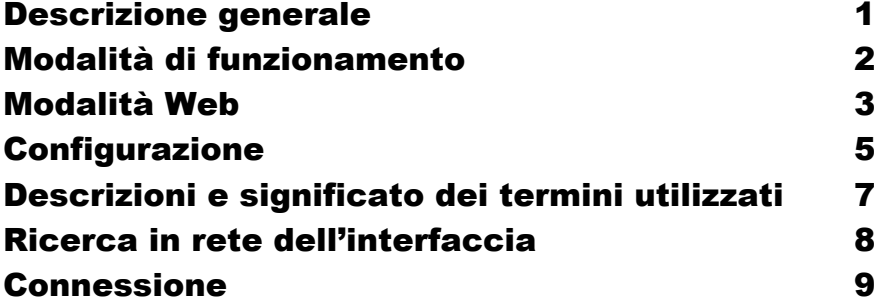

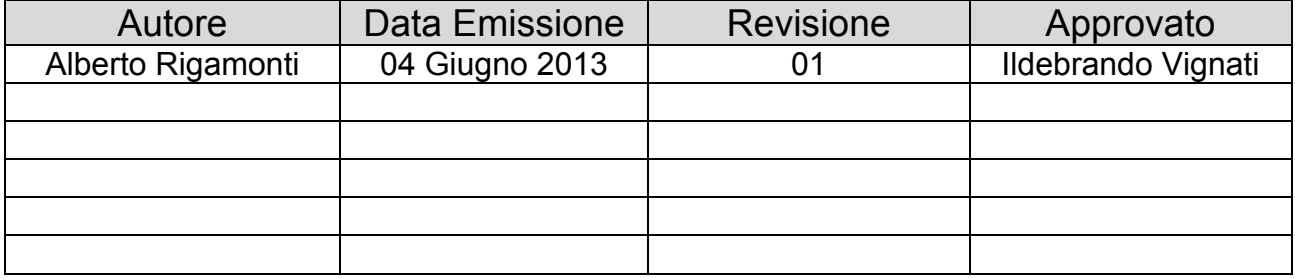

# Descrizione generale

Questo dispositivo consente di interfacciare i dispositivi della IME multifunzione serie Nemo 96 HD /HD+ ad una rete Ethernet. L'adattatore può essere configurato in modo "Bridge o WebServer" sulla linea ethernet tramite la propria modalità descritta nel seguito.

**ATTENZIONE :** questa interfaccia accetta una sola sessione TCP per volta quindi non è possibile utilizzare due punti contemporanei di accesso.

Connesso ad una rete LAN o ad una VPN, questo adattatore consente di trasferire, in modalità del tutto trasparente, i protocolli ModBus RTU o ModBus Over TCP in modalità "Bridge" o di ritornare i principali valori letti sullo strumento in modalità "Web" utilizzando un normale browser.

Per poter funzionare, l'adattatore deve essere opportunamente programmato. Per farlo, è necessario un Browser quali IE, Firefox, Chrome.

**N.B.** La descrizione di questo manuale, riguarda le interfacce in oggetto con firmware versione **1.12** o superiore.

# Modalità di funzionamento

Questa interfaccia, come accennato, può funzionare in 2 modi ben distinti e sono

- 1) Modalità trasparente "Bridge"
- 2) Modalità "Web"

La modalità "Bridge" è chiamata anche "Cable wired" ovvero a "Cavo Cablato" e significa che il messaggio trasportato dal frame TCP non viene alterato e l'interfaccia non opera nessuna modifica o alterazione.

Di seguito, viene riportato un esempio di una richiesta al **Nodo 1** del valore del registro **0x1000** (UDWord) utilizzando i due tipi di protocollo ModBus RTU e Over TCP.

# Modalità Trasparente - ModBus RTU e ModBus TCP

Il frame ModBus RTU standard e Modbus Over TCP della richiesta ricevuta dal lato ethernet, una volta estrapolato dal frame TCP, assumono i seguenti formati :

#### Modbus RTU

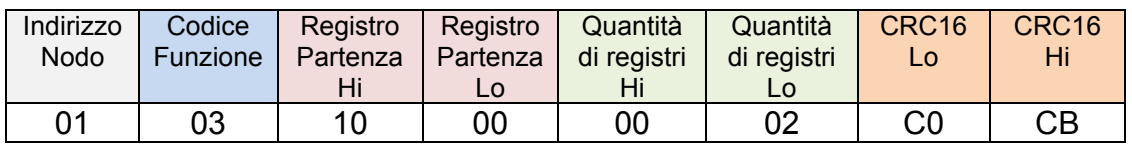

## Modbus Over TCP

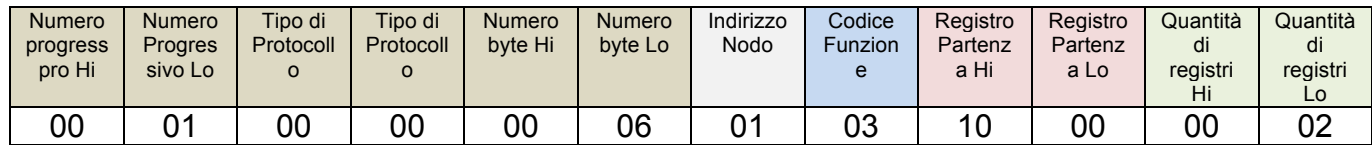

I frame sono ritrasmessi senza alcuna modifica.

# Modalità Web

Attivando questa modalità, con la selezione "Mode" nella pagina di configurazione e scegliendo "Web" si attiva un WebServer interno in grado di visualizzare le principali misure direttamente nella pagina del browser utilizzato senza la necessità di alcun software esterno.

Di seguito è mostrata la pagina che viene aperta al primo accesso all'interfaccia.

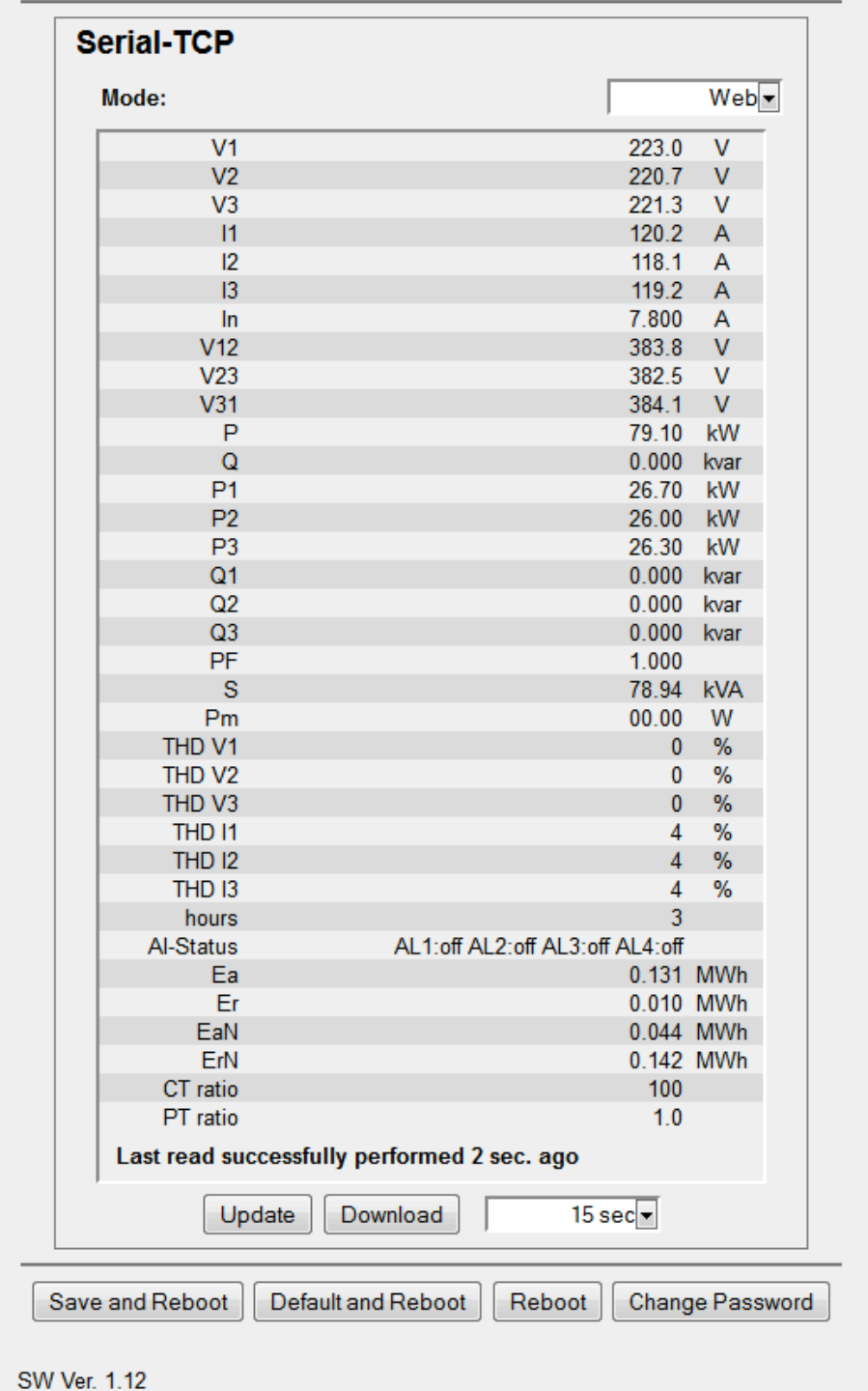

I 4 pulsanti inseriti nell'interfaccia, eseguono le operazioni finali di configurazione ovvero quelle di salvataggio dei dati inseriti o di ripristino dei dati di default. I pulsanti sono:

- 1) Save and Reboot
- 2) Default and Reboot
- 3) Reboot
- 4) Change password

**Save and Reboot** : salva i dati modificati e riavvia l'interfaccia con i nuovi parametri

**Default and Reboot** : richiama i parametri di default, li memorizza e riavvia l'interfaccia.

**Reboot** : effettua un reset ed un successivo riavvio dell'interfaccia senza che vengano modificati i parametri.

**Change password** : modifica la password di accesso all'interfaccia. Premendo questo pulsante, apparirà la maschera di inserimento e di conferma della nuova password.

**Attenzione** : se si dimentica la password non vi è modo di accedere al dispositivo in altro modo.

"**Download**" : esporta i valori letti in un file, nel formato excel "**acq.csv**". Nel file verranno scritti i valori rappresentati sullo schermo al momento della pressione del tasto virtuale di "Download". Se era attiva la funzione di aggiornamento automatico, quest'ultima verrà disabilitata e se voluto, dovrà essere abilitata nuovamente dopo l'operazione d salvataggio.

**Attenzione :** questa funzione non è paragonabile ad un data logger continuo.

# **Configurazione**

La configurazione si effettua utilizzando un browser internet. Lanciato il browser, immettere nella barra di ricerca il seguente indirizzo **192.168.1.100** (indirizzo di default).

Si arriva ad una schermata di accesso che richiede una password:

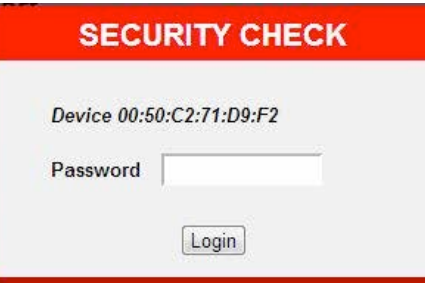

Immessa la password di default che è "**Admin**" viene visualizzata la schermata di configurazione dell'interfaccia.

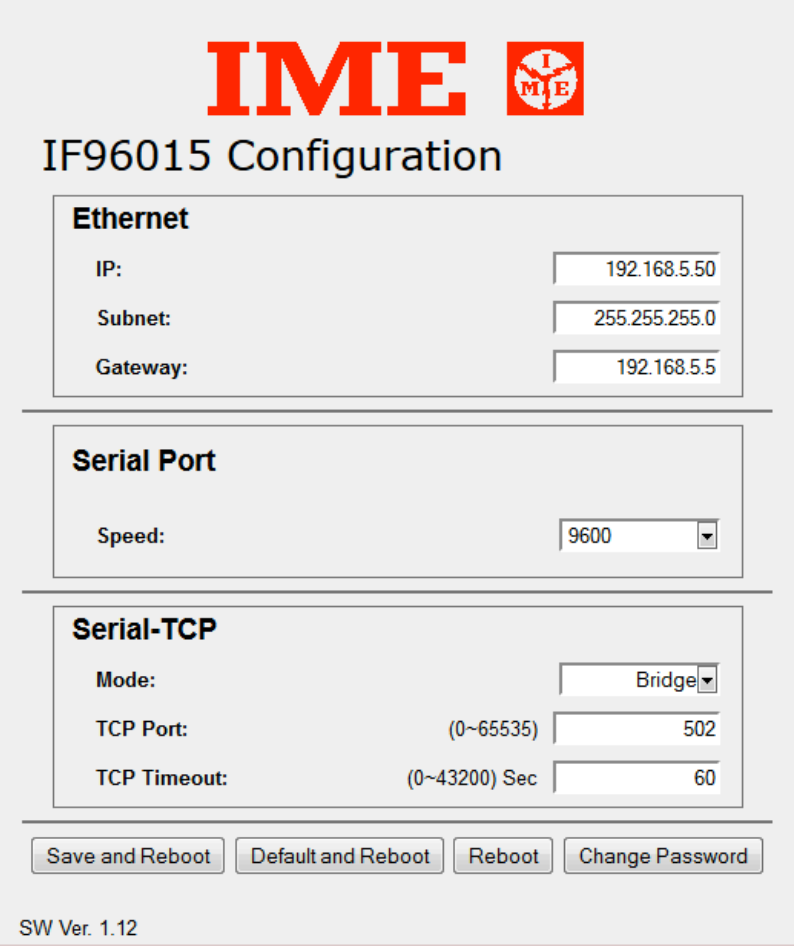

Come si nota dalla schermata proposta, esistono 3 distinte sezioni di configurazione denominate **Ethernet**, **Serial Port** e **Serial-TCP Bridge** più una sezione di comando, raffigurata dai 4 pulsanti sulla parte bassa della schermata.

#### **Ethernet**.

In questa sezione sono contenuti tutti i parametri importanti per la connessione dell'interfaccia ad una "rete" esistente quali :

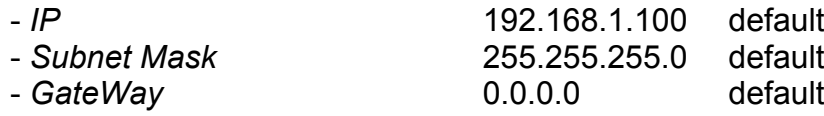

#### **Serial Port**

In questa sezione si può impostare il parametro inerenti la comunicazione fra modulo e NEMO :

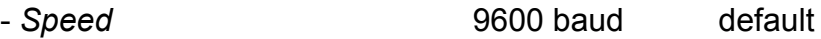

#### **Serial-TCP**

In questa sezione si trovano parametri fondamentali per il funzionamento e la conversione dei vari formati quali:

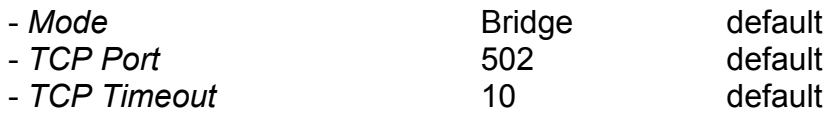

Dopo avere effettuato le impostazioni necessarie, premere il tasto "Save and Reboot" per renderle attive.

Descrizioni e significato dei termini utilizzati

### **IP**

Indirizzo univoco dell'interfaccia nella rete di appartenenza.

#### **SubnetMask**

Composizione della maschera di rete.

### **Gateway**

Porta di comunicazione verso altre reti.

### **Speed**

Velocità di comunicazione da concordare con il baud rate del NEMO

### **Mode**

Seleziona la modalità di funzionamento tra "Bridge e Web" La modalità "Web" attiva il Web Server interno e l'interfaccia non sarà più utilizzabile come "Bridge" a meno di una nuova programmazione.

A questo punto, immettendo nel browser l'indirizzo IP del dispositivo, si potranno leggere i valori elaborati dallo strumento tramite una semplice schermata con rappresentazione dei sotto forma di tabella.

### **TCP Port**

Porta di comunicazione riservata al protocollo TCP trasportante il frame ModBus. Per questo protocollo, la porta dedicata è la **502**

## **TCP Timeout**

Tempo di connessione della sessione TCP. Trascorso questo tempo (10 sec default) senza attività sull'interfaccia, la sessione TCP aperta verrà chiusa e per comunicare la si dovrà riaprire.

Si consiglia di impostare questo tempo ad un valore di 60 sec ( da valutare comunque sull'applicazione )

# Ricerca in rete dell'interfaccia

Può capitare di dovere accedere all'interfaccia, senza conoscere il suo indirizzo IP come per esempio per assistenza da parte di terzi o per manutenzione o cambio di IP dopo anni d'esercizio.

In questo caso, non conoscendo l'indirizzo IP dell'interfaccia, non si riuscirebbe più ad accedere alla pagina di configurazione.

A questo proposito si deve utilizzare il programma di ricerca "**Discover 1.2**" per Windows 32 o 64 bit.

Una volta installato e messo in esecuzione si presenterà la finestra seguente:

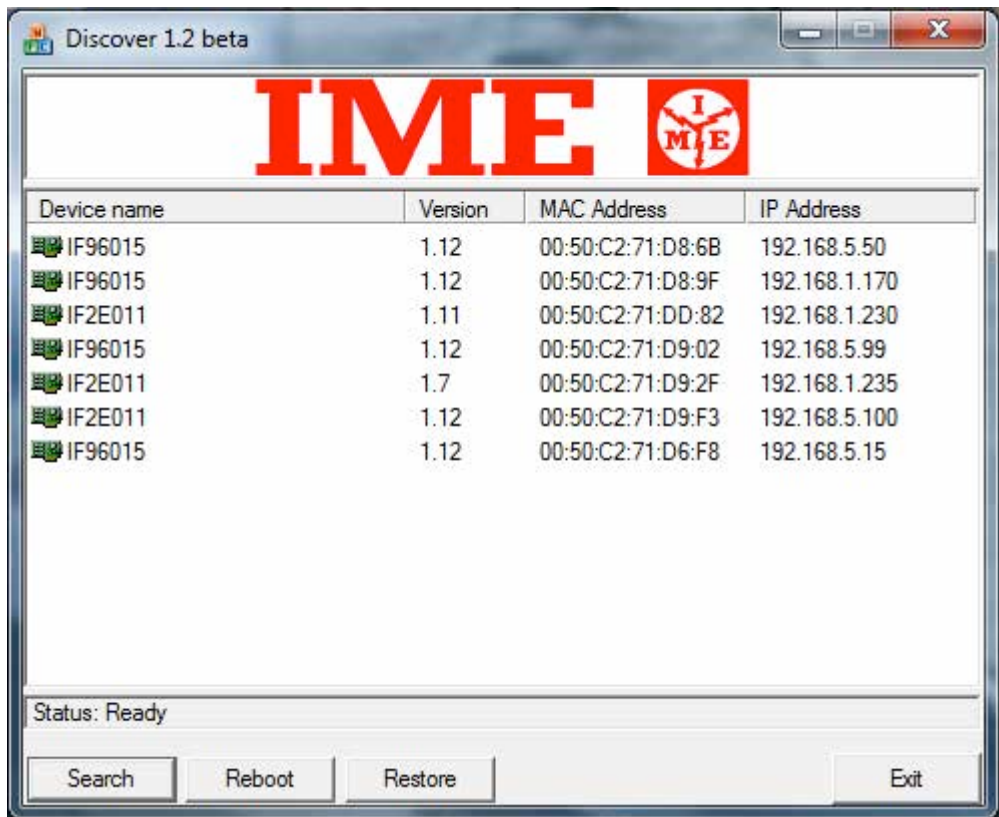

**Search :** per vedere tutte le interfacce IF96015 (anche IF2E011) presenti in rete "Locale" (Non in Internet)

Dopo la ricerca, tale schermata riporterà il nome dell'interfaccia la versione del firmware installato, il MAC Address e l'IP del modulo.

Noto l'IP sarà possibile operare con un browser per modificare i parametri richiesti.

**Reboot** : per riavviare una specifica interfaccia selezionata nella lista di quelle trovate.

**Restore** : riporta ai dati di fabbrica una specifica interfaccia selezionata nella lista di quelle trovate.

# **Connessione**

Nel caso si connetta direttamente l'interfaccia ad un PC è necessario utilizzare un cavo di tipo "Cross" ovvero adatto ad una connessione fra due strumenti dello stesso tipo (master o slave).

Nella connessione ad un router / access point / … si utilizzi un cavo di tipo senza inversione di segnali altrimenti detto comunemente "Diritto" (1:1)

**Attenzione :** per connettere l'interfaccia è necessario che gli indirizzi IP coincidano nei primi campi (es.)

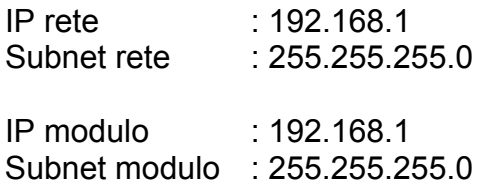

L'ultimo campo di IP deve essere unico nella rete.

*Copyright* © *IME spa*

*All rights reserved*

*No part of this document may be reproduced or transmitted in any form by electronic or mechanical, for any purpose, without the written permission of IME spa.*

*IME spa guarantees every effort to ensure the accuracy of the information contained in this document. However, in order to maintain its technological leadership, the IME products are subject to continuous improvement, which may require changes to the information contained in this document without prior notice. IME SpA shall not be liable for technical or editorial errors or omissions contained herein, nor for incidental or consequential damages result from the furnishing, performance or use of this material.*

*All other brand and product names may be appointed, are trademarks or registered trademarks of their own companies.*

 IME spa Via Travaglia 7 • 20094 Corsico (Milano) Tel. 02 448781 • Fax 02 4500050

# **Index**

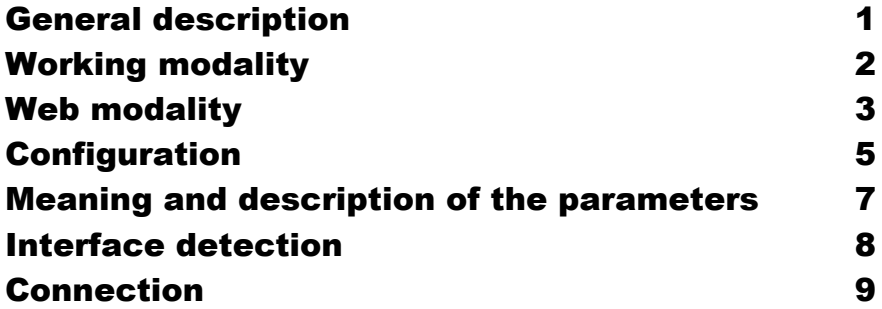

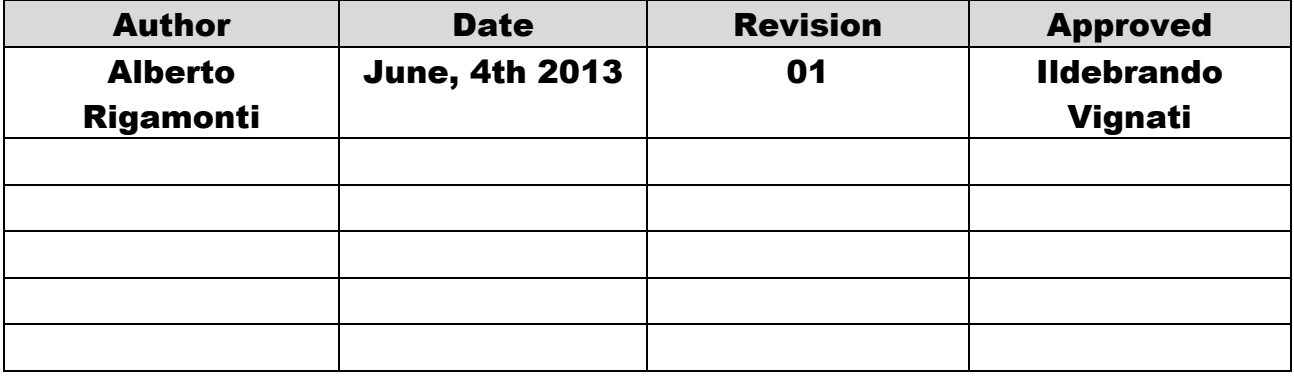

# General description

This device allows the user to interface the IME meters of type NEMO 96HD/HD+ to an Ethernet Network. The interface may be programmed to work in mode "Bridge" or "WebServer" one of the two, not both at the same time.

**Attention :** this interface has the feature of only 1 TCP connection at a time. It is not possible to the user to access to it at the same time from two working places.

Connected to a LAN this interface carries the Modbus or Modbus over TCP to the NEMO when the "Bridge" modality has been selected or simply shows the values of the main electrical quantities when set in "Web" mode.

To setup the interface a normal browser is required. This may be IE, Firefox or Chrome.

**Note :** this manual refers to the software version of the interface  $\ge$  = 1.12

# Working modality

The interface, can work in two different modes :

- 1) Tunnelling "Bridge"
- 2) "Web"

"Bridge" is also called "Cable wired" and it means the message is carried without any variation

See the following example of a demand message to node 1 at address 0x1000 for both Modbus and Modbus Over TCP.

# Tunnel l i ng : ModBus RTU e ModBus TCP

Modbus RTU

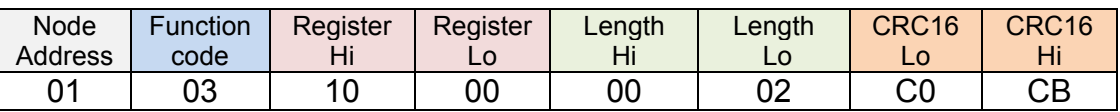

### Modbus Over TCP

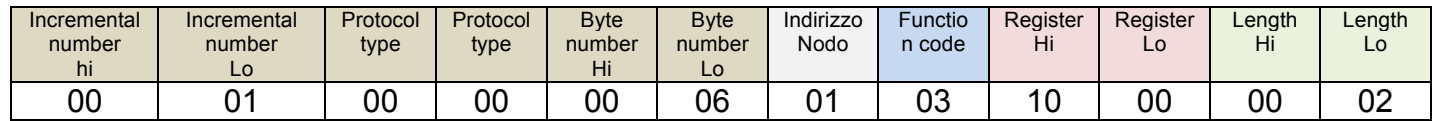

Both frames are carried without any modification.

# Web modality

Selecting "Mode" in the configuration page and choosing "Web" the interface runs an internal WebServer able to visualize the main electrical quantities directly in the browser page.

See here under the result.

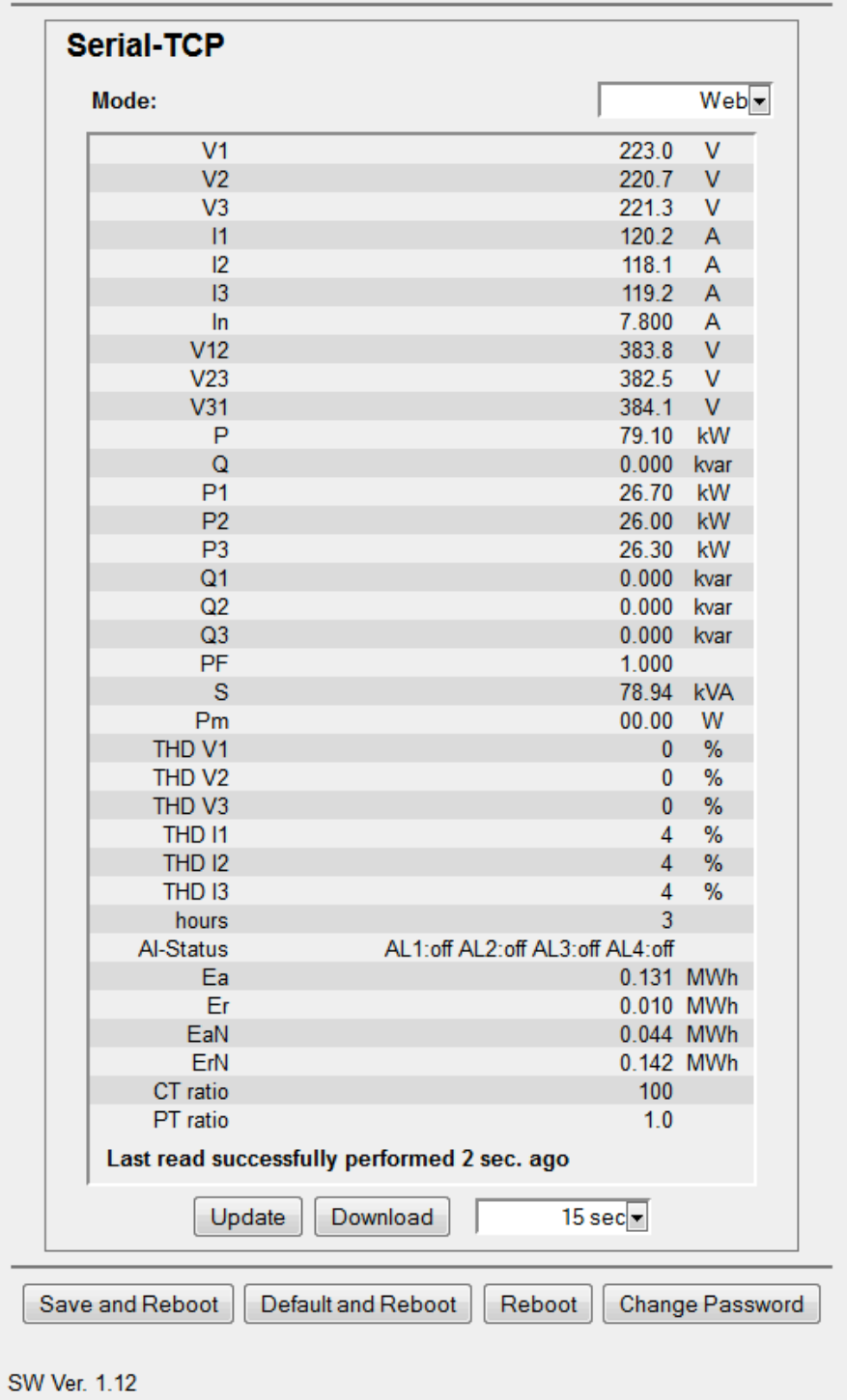

Meaning of the 4 buttons :

- 1) Save and Reboot
- 2) Default and Reboot
- 3) Reboot
- 4) Change password

**Save and Reboot** : to save the modified data and reboot the interface

**Default and Reboot** : to setup the interface with the default parameters.

**Reboot** : to restart of the interface without any modification

**Change password** : to set a new password.

**Attention** : do not forget the password otherwise the next access to the interface will be forbidden.

"**Download**" : to export the data into a file in Excel format "**acq.csv**". This operation freezes the values actually displayed on the screen. If, at that moment, the automatic updating was activated, it will be stopped and, if wanted, it will must be reactivated by the user.

**Attention :** this feature is not comparable to a normal data logger.

# **Configuration**

A Browser internet is used. When the browser is running, edit the default address : **192.168.1.100** in the address bar. What will be visualized is :

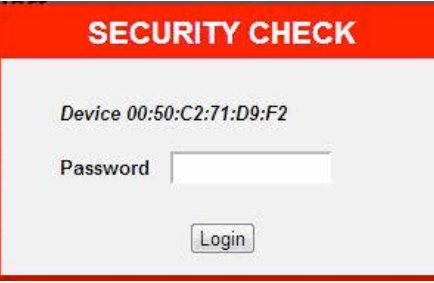

Default password is "**Admin**"

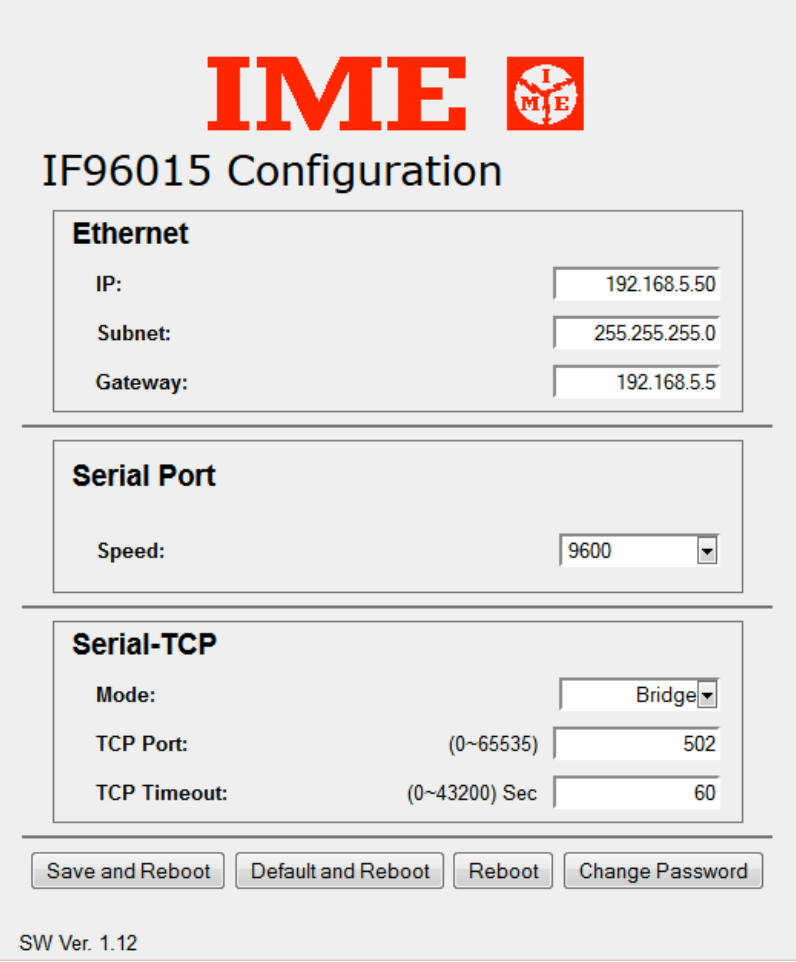

There are 3 sections, **Ethernet**, **Serial Port** e **Serial-TCP Bridge** and a command section with 4 keys in the bottom of the page.

#### **Ethernet**.

It contains the normal parameters to link a device to a Network TCP

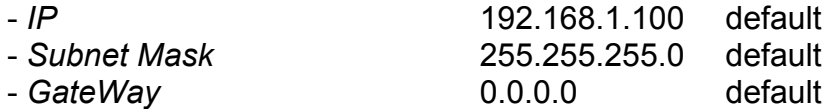

#### **Serial Port**

To set the Baud Rate of the internal communication between the module and the NEMO

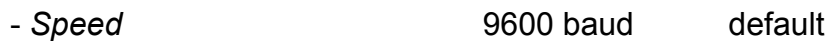

#### **Serial-TCP**

To set the working modality of the interface, the TCP Port and the connection timeout

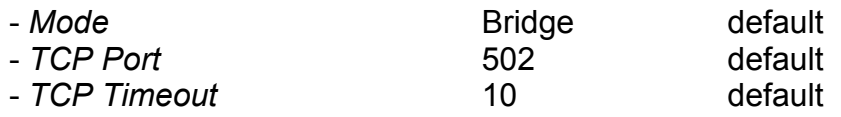

After any change, press the button "Save and Reboot".

# Meaning and description of the parameters

#### **IP**

Address of the interface in the network

### **SubnetMask**

Network mask

#### **Gateway**

To bridge the interface with other networks

#### **Speed**

Baud rate : same as the Baud Rate of the NEMO

#### **Mode**

Working modality "Bridge" or "Web" "Web" runs the internal Web Server and the interface won't be used as "Bridge" unless of a new setup of the interface itself.

If the configuration has been done correctly, editing the proper IP address in the browser, the standard page with the values will be displayed.

#### **TCP Port**

Communication port usually reserved to the Modbus Over TCP Default : 502

#### **TCP Timeout**

TCP session timeout. If this time expires, the TCp session must be reopen.

Suggestion : set this time to 60 sec ( to be checked in the application contest )

# Interface detection

To access the interface without knowing the IP address the discover program "**Discover 1.2**" for Windows 32 o 64 bit must be used. The visualised windows is as in the following :

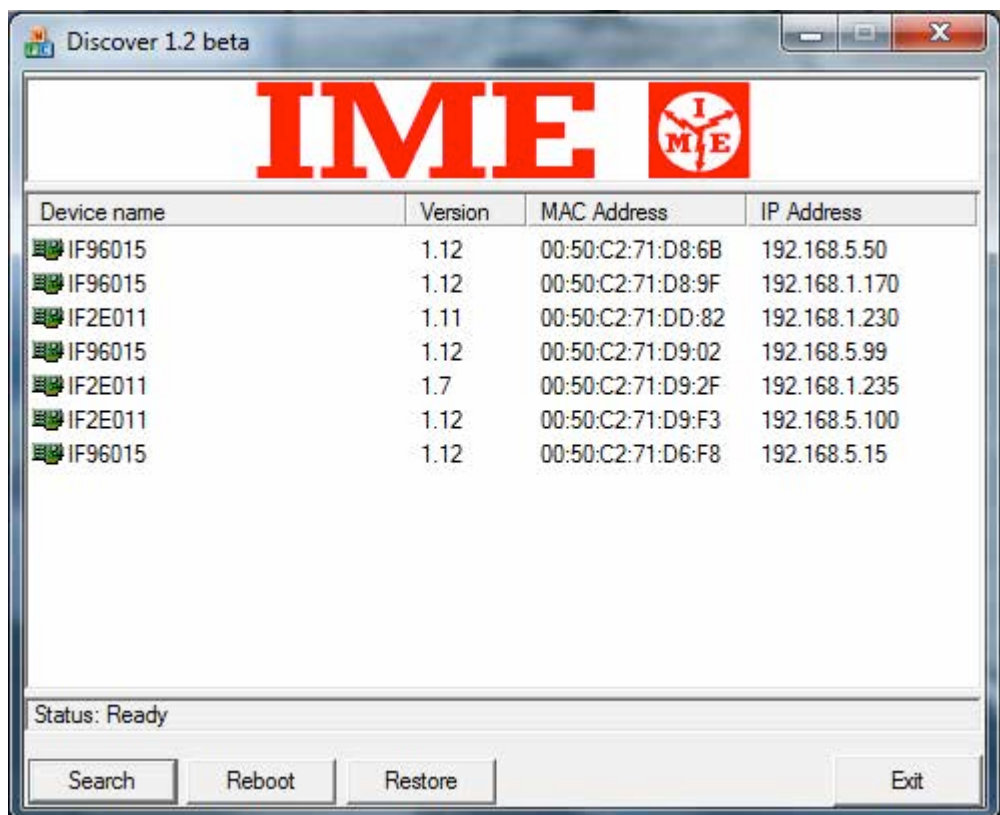

**Search :** to detect all interfaces in the network (LAN only) and the IP addresses.

**Reboot** : to restart one of the found interfaces.

**Restore** : set the selected interface to the default data.

# **Connection**

To connect the interface directly to a PC, use a "Cross" cable, vice versa to link the interface to a router / access point / … use a "Straight" (1:1) cable.

**Attention :** to access the interface through a PC or a network, the IP address and the Subnet mask must be the same e.g. :

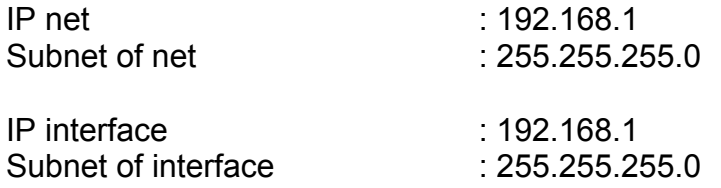

The last field of the IP address must not overlap any other in the network.